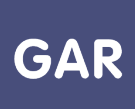

## **Partie 4-Fiche 4-2**

# **Attribuer des exemplaires numériques (Attribution par population)**

**Module d'affectation : il existe deux modes d'attribution pour les exemplaires numériques : l'attribution par ressource et l'attribution par population.**

### **PARTIE 1 - CHOIX DE LA POPULATION**

La sélection de l'attribution par population s'effectue au démarrage du module d'attribution, en cliquant sur le bouton « Entrer par population » (figure 1)

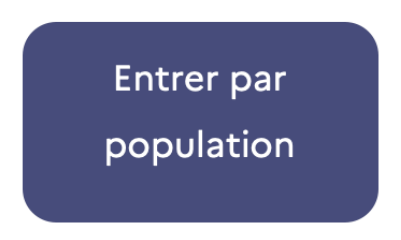

Figure 1

La première étape consiste à sélectionner une catégorie de population.

Trois choix sont possibles : « Établissement », qui va permettre d'attribuer des **exemplaires numériques** à tous les membres d'une catégorie de population en une seule fois, « élèves et groupes », qui va permettre l'attribution d'exemplaires numériques à des groupes ou des élèves en particulier et « enseignants, enseignants-documentalistes, autres personnels et groupes », qui va permettre de sélectionner des enseignants ou des enseignants documentalistes, ou d'autres personnels individuellement, ou des groupes d'enseignants ou d'autres personnels (figure 2).

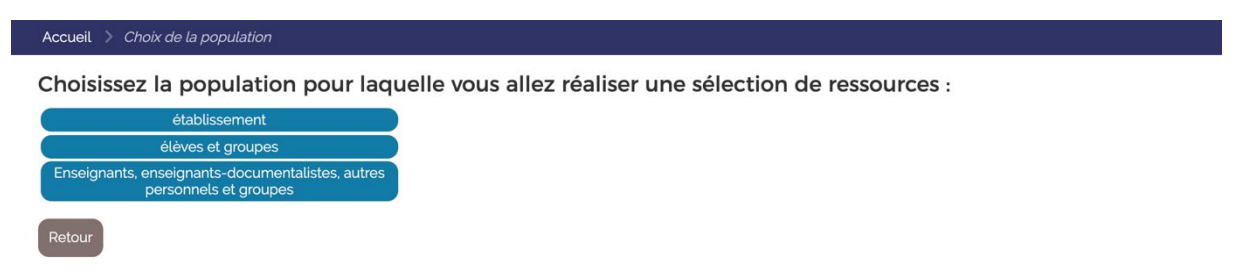

Figure 2

Suivant le choix effectué, plusieurs solutions existent pour affiner le choix de la population. Si c'est la population « Établissement » qui a été sélectionnée, il faut ensuite choisir entre « les élèves », « les enseignants », « les enseignants documentalistes » et « autres personnels ». L'attribution des exemplaires numériques pourra donc être effectuée pour tous les membres de la catégorie de population choisie. Si le **responsable d'affectation** a sélectionné « élèves et groupes » ou « enseignants, enseignants-documentalistes, autres personnels et groupes », plusieurs onglets vont lui permettre d'affiner sa sélection, par divisions, groupes et individus (figure 3 : exemple d'onglets pour les enseignants). Selon l'onglet sélectionné, une liste d'utilisateurs ou de groupes est affichée à l'écran. Dans le cas particulier des élèves, le rattachement à la division d'appartenance est disponible directement au niveau de la liste. Cet affichage n'est pas immédiat et une roue de traitement indique que le chargement de la

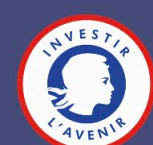

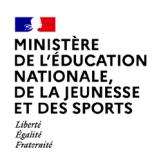

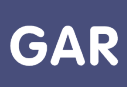

division est en cours. Un moteur de recherche permet d'affiner la sélection en saisissant le nom de l'élève (recherche avec les trois premières lettres du nom).

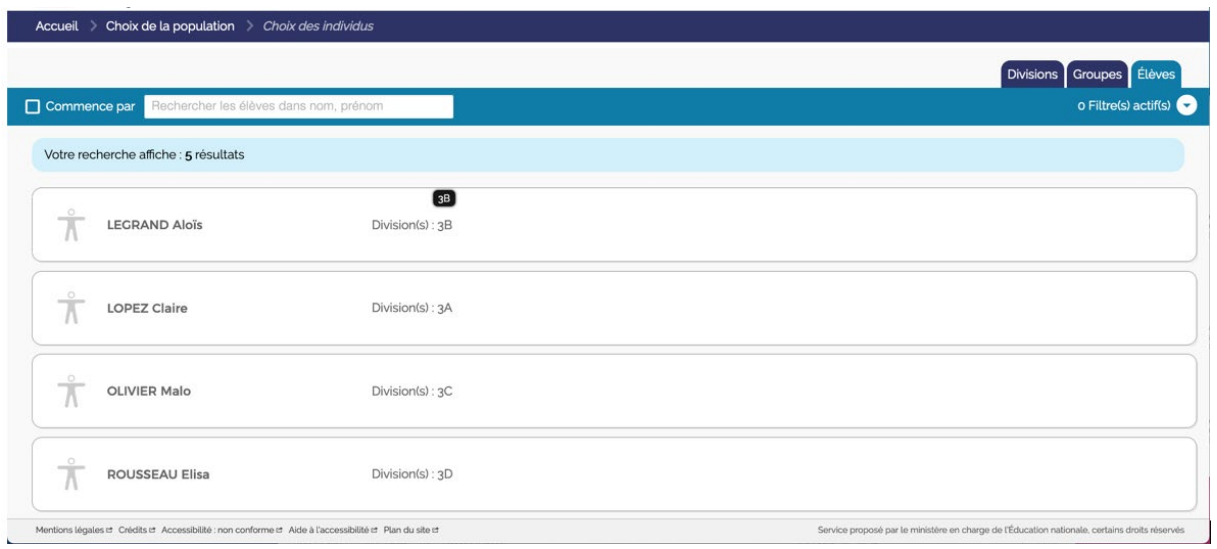

#### **Figure 3**

Pour chaque utilisateur, une fiche détaillant les informations nom, prénom, division(s), groupes, liste des ressources auxquelles il a droit et leurs dates de fin d'abonnement, ou matières enseignées, est disponible en cliquant sur son nom. Le tableau ci-après détaille la

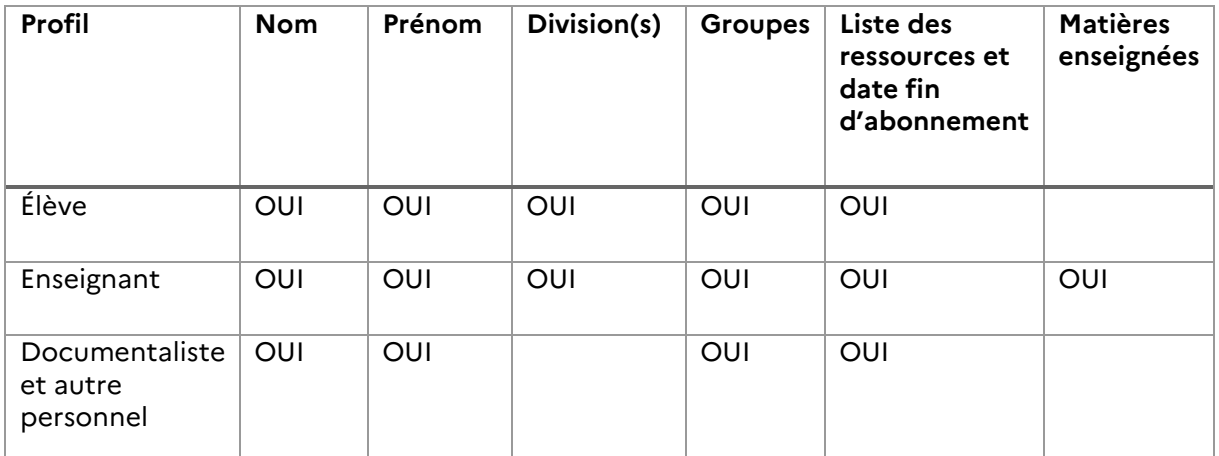

disponibilité de ces informations selon le profil de l'utilisateur.

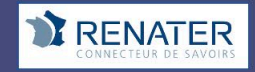

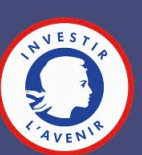

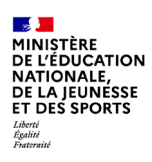

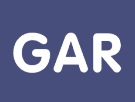

## **PARTIE 2 - PROCÉDURE D'ATTRIBUTION**

Une fois le groupe ou l'individu sélectionné, une liste s'affiche avec toutes les ressources numériques pour l'école qui peuvent lui être attribuées. Il reste alors à sélectionner les ressources que l'on veut effectivement attribuer à la population, dans la limite des exemplaires numériques disponibles. La sélection peut ensuite être validée en cliquant sur le bouton dédié, en bas à gauche de l'écran (figure 4).

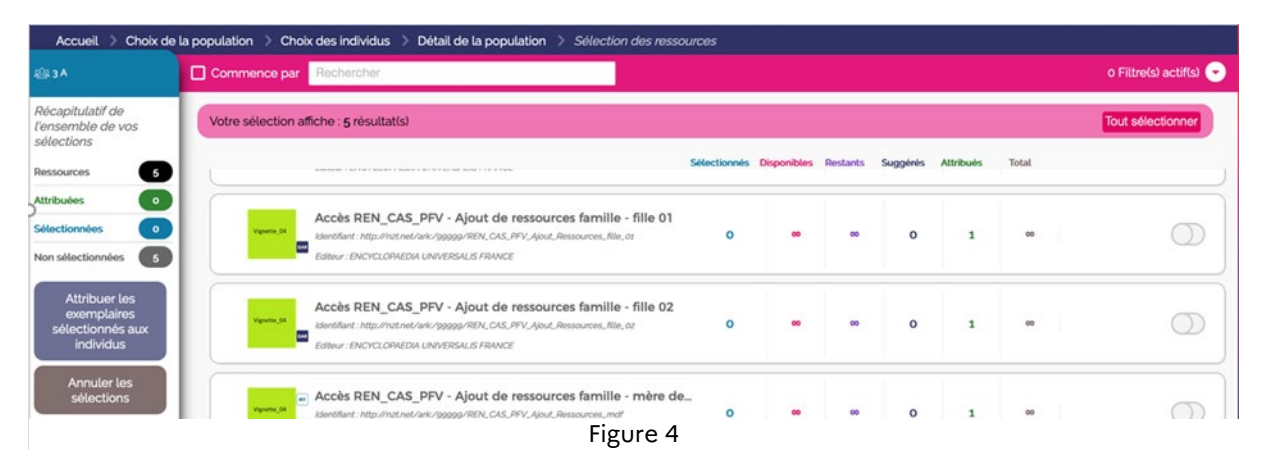

## **PARTIE 3 – CAS PARTICULIER**

#### **Attribution à certains membres des groupes seulement**

Pour attribuer les exemplaires numériques à certains membres des groupes seulement, changer le choix de la population et effectuer une sélection individuelle.

#### **Erreur lors du traitement**

Si le nombre d'individus dans le groupe sélectionné dépasse le nombre d'exemplaires numériques disponibles pour une ressource, il ne sera pas possible d'attribuer un exemplaire numérique à tous les membres du groupe. Un message d'erreur apparaîtra (figure 5).

Pour attribuer l'exemplaire au groupe ou à l'individu concerné, il faut donc soit libérer des exemplaires en enlevant une autre sélection en face d'un autre individu ou groupe, soit commander de nouveaux exemplaires selon les cas.

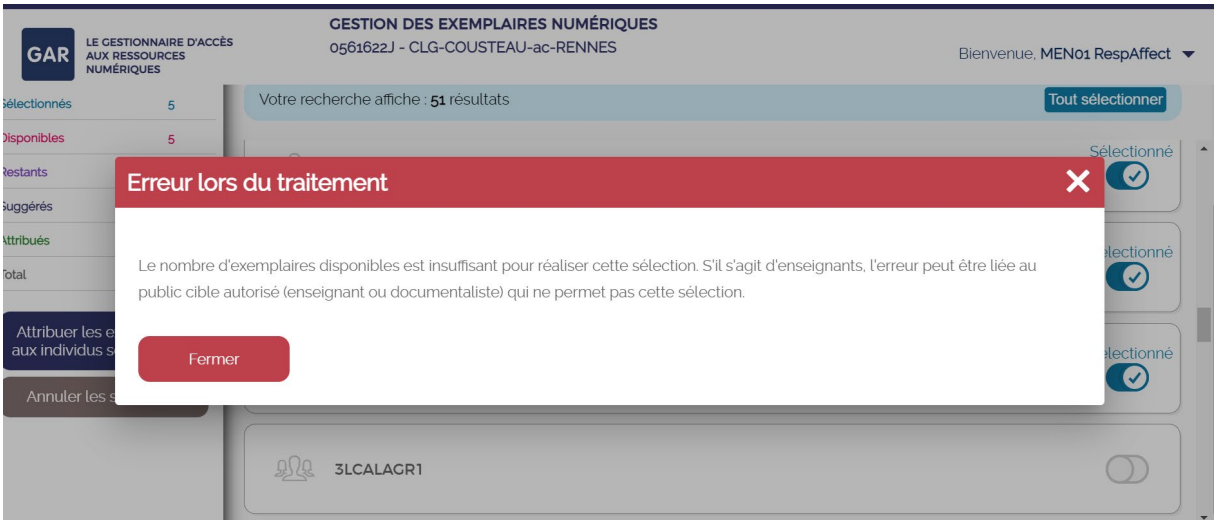

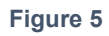

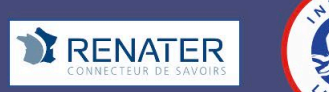

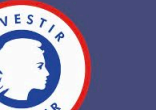